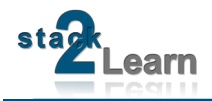

# SB-001 DATASHEET

Dokument NR.: SB-001\_Datasheet

### **SB-001 V1.00: 8051 MIKROCONTROLLERBOARD MIT AT89C5131A-M**

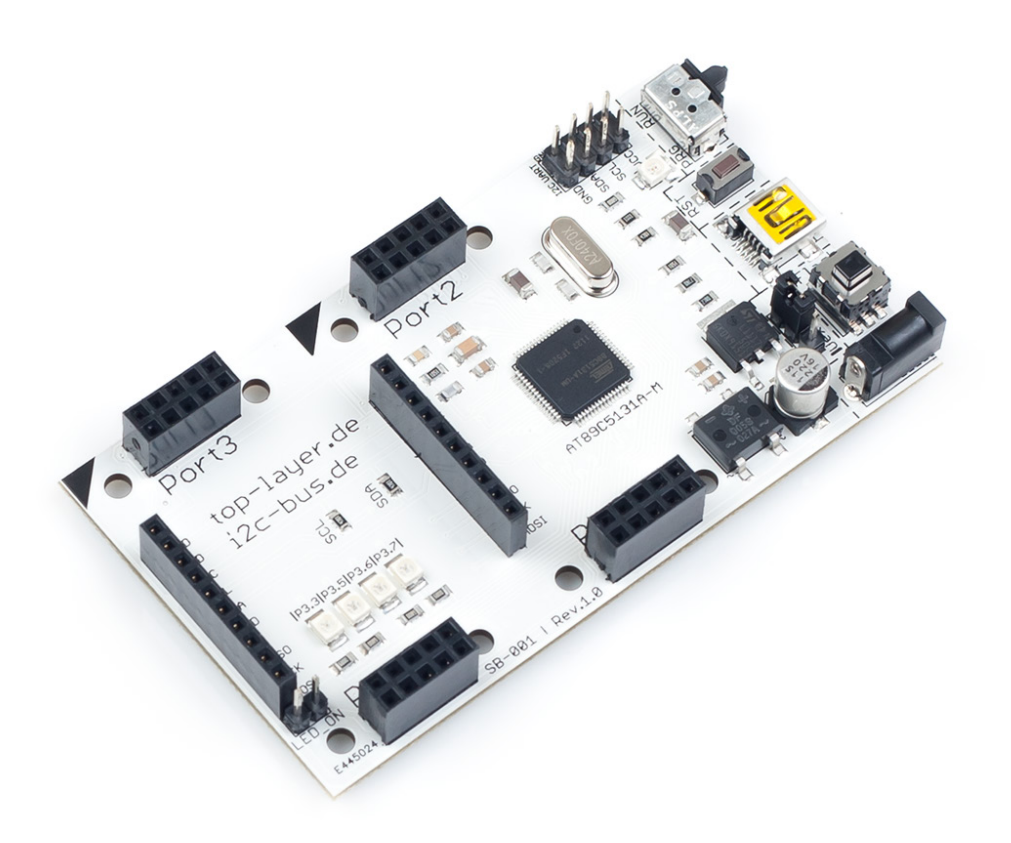

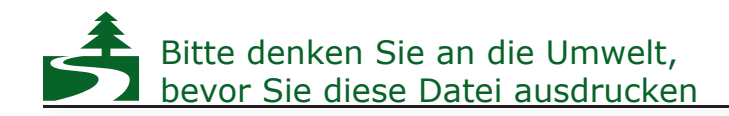

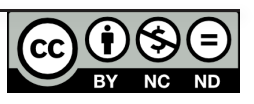

### **INHALTSVERZEICHNIS**

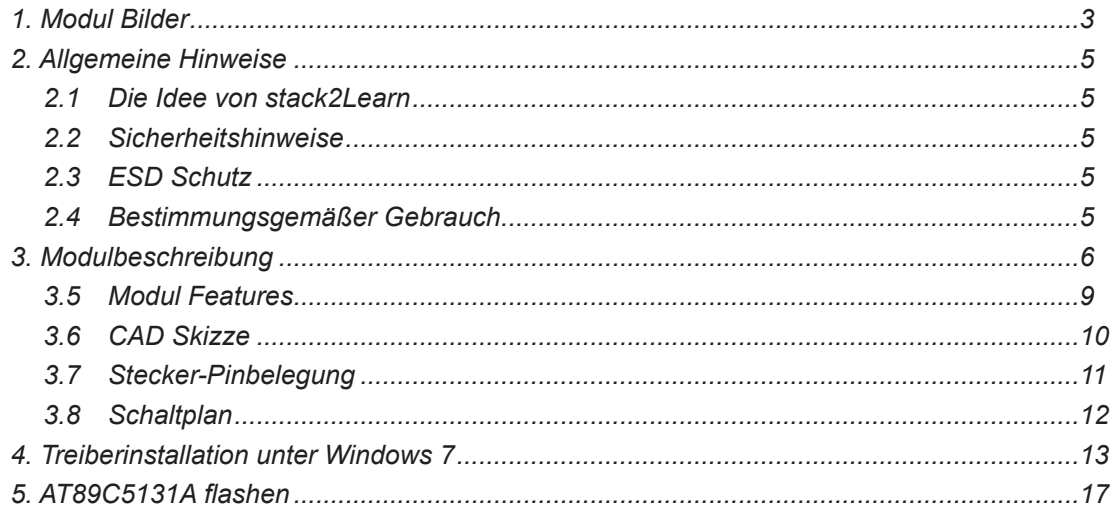

### **Modification History:**

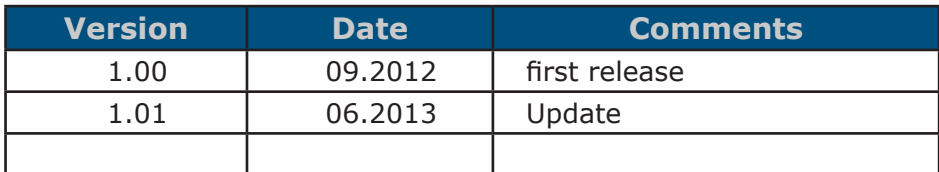

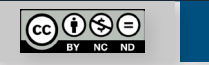

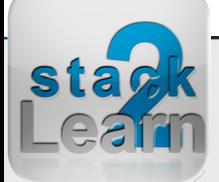

### <span id="page-2-0"></span>**1. Modul Bilder**

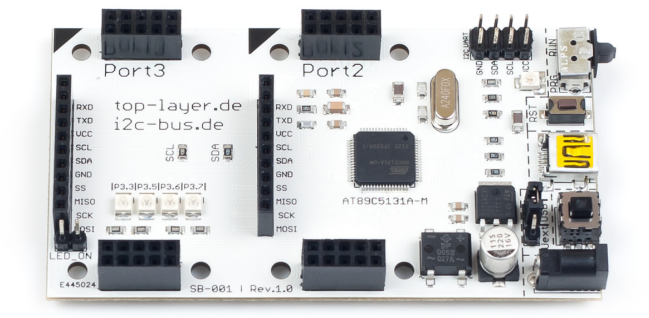

*Bild 1. SB-001 obere Seite*

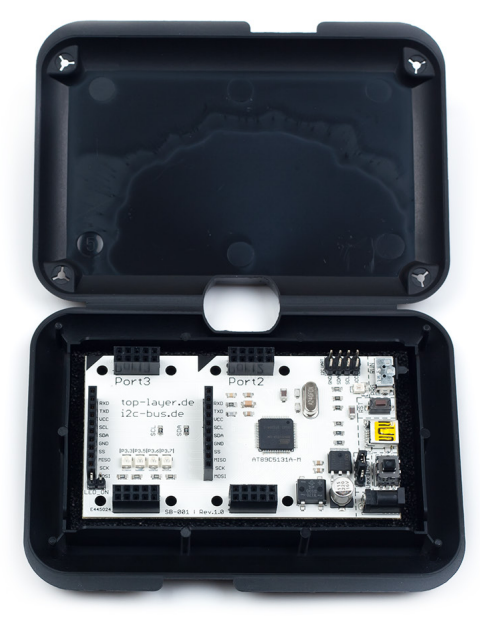

*Bild 2. SB-001 + ESD Case (optional)*

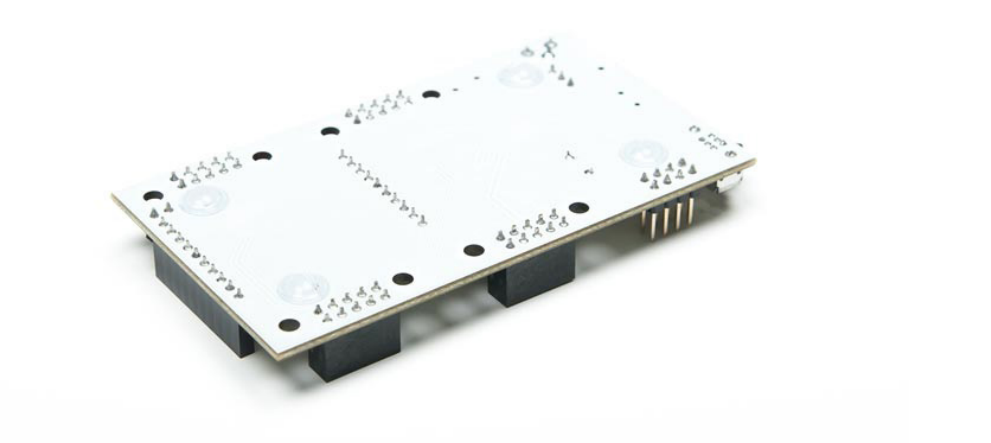

*Bild 3. SB-001 untere Seite*

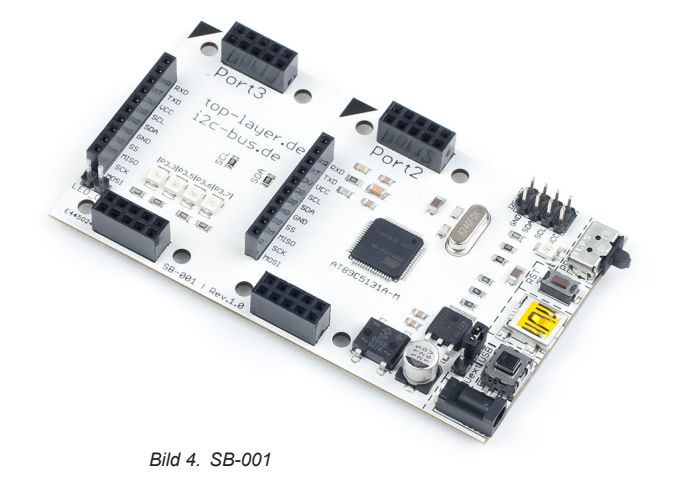

 $\bigcirc$ 

Dok. NR.: SB-001\_Datasheet

<span id="page-3-0"></span>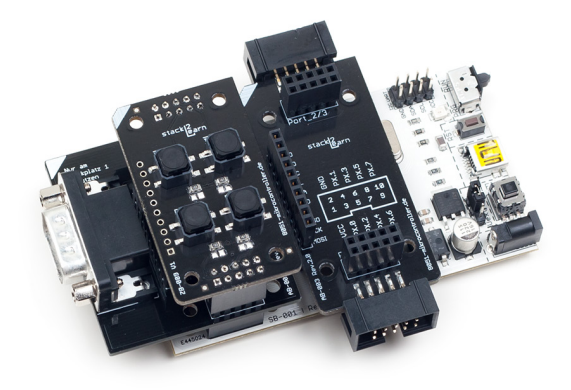

*Bild 6. SB-001 mit Modulen Bild 5. SB-001 mit Modulen*

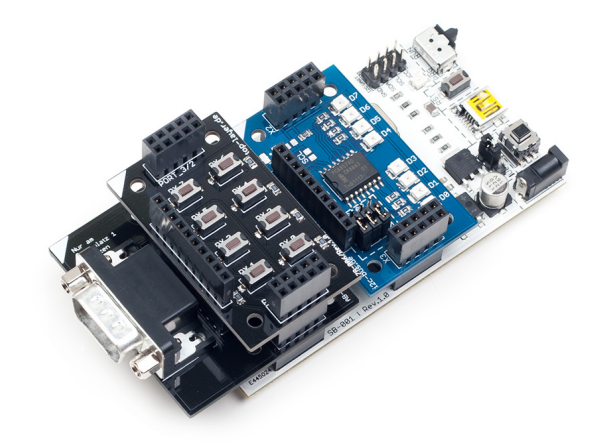

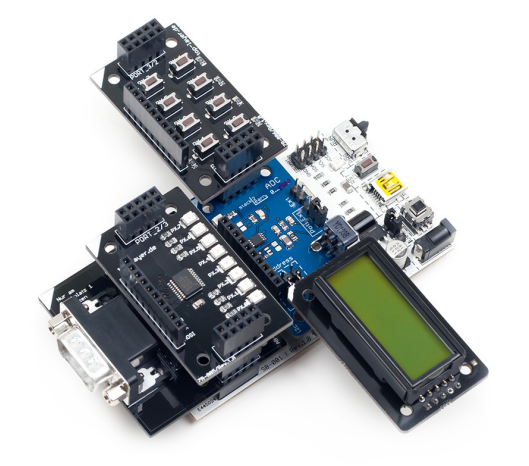

*Bild 7. SB-001 mit Modulen*

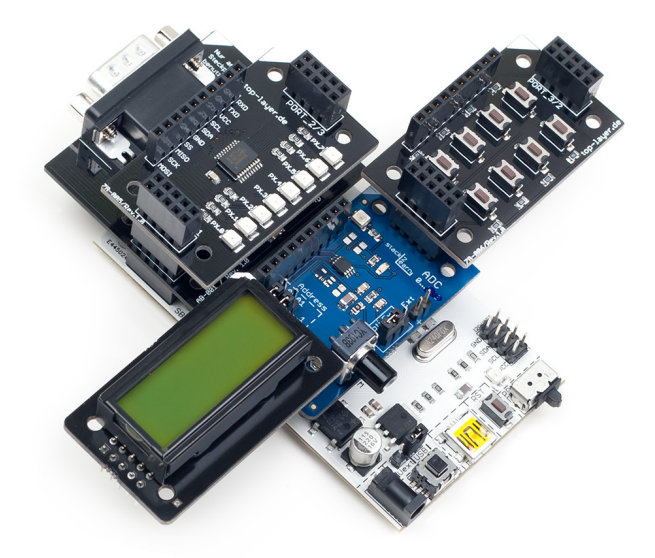

*Bild 8. SB-001 mit Modulen*

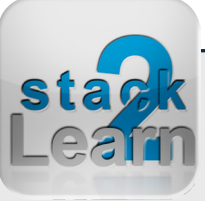

Dok. NR.: SB-001\_Datasheet

### <span id="page-4-0"></span>**2. Allgemeine Hinweise**

### **2.1 Die Idee von stack2Learn**

Viele Evaluation Boards sind viel zu komplex aufgebaut. Für Menschen, die sich gerade am Anfang ihrer Mikrocontroller-Laufbahn befinden, sind diese Systeme eher unübersichtlich. Es gibt viel zu viele Möglichkeiten, viel zu viele Bausteine und letztendlich viel zu viele Jumper - mit sehr geheimnisvollen Bezeichnungen.

Unser stack2Learn System beseitigt viele dieser Probleme. Es gibt einen Mikrocontroller Board, den man nach Bedarf mit einzelnen stapelbaren Modulen erweitern kann.

Wenn man sich mit dem I/O des Mikrocontrollers beschäftigt, ist es sinnvoll nur Tasten und LED Bords zu benutzen. Wenn man sich die Funktion des I<sup>2</sup>C Bus' sich näher beibringen möchte, kann man die von uns angebotenen Boards, mit einer I<sup>2</sup>C Schnittstelle verwenden, und die entsprechenden Übungen dazu machen.

#### **2.2 Sicherheitshinweise**

Baugruppen und Bauteile gehören nicht in Kinderhände!

In Schulen, Ausbildungseinrichtungen, Hobby- und Selbsthilfewerkstätten ist das Betreiben von Baugruppen durch geschultes Personal verantwortungsbewusst zu überwachen.

Das stack2Learn Mikrocontroller System wurde nicht für den Einsatz in gefährlichen Umgebungen entwickelt. Ein Einsatz des Moduls in Applikationen, bei denen ein Ausfall der Technik (Hardware sowie Software) direkt zu Tod oder schweren Verletzungen führen könnte ("High Risk Activities"), z.B. in Nukleareinrichtungen, Flugsteuerungen, Lebensunterstützungsgeräte der Medizintechnik oder in Waffensystemen ist nicht vorgesehen.

Der Hersteller weist jegliche Gewährleistung für die Tauglichkeit des Geräts für den Einsatz in solchen Szenarien ab.

#### **2.3 ESD Schutz**

Die meisten stack2Learn Boards sind mit integrierten CMOS-Bauteilen bestückt. Diese können durch elektrostatische Entladungen zerstört werden. Solche Entladungen können bereits bei der Berührung mit der Hand auftreten. Es sind entsprechende Maßnahmen zur Verhinderung der elektrostatischen Entladungen bei Transport, Montage, Programmierung, Einstellung an Schaltern und Betrieb der Steuerung vorzunehmen.

#### **2.4 Bestimmungsgemäßer Gebrauch**

Das stack2Learn System ist grundsätzlich nur für Lern- und Ausbildungszwecke konzipiert. Der Einsatz zur Steuerung realer Anlagen wurde nicht vorgesehen.

#### **Eine Versorgungsspannung für Zusatzmodule darf nur über unser stack2Learn Mikrocontroller Board, z.B. das SB-001, SB-002 oder SB-004, angelegt werden.**

Die Versorgungsspannung darf maximal 5V betragen. Bei höherer Spannung können die Bauteile an den Zusatzplatinen zerstört werden. Wir versichern, dass alle Leiterplatten durch den Hersteller getestet wurden. Für fehlerhaften und/oder vorschriftswidrigen Gebrauch des Boards, übernehmen wir keine Garantie.

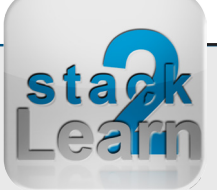

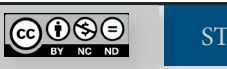

### <span id="page-5-0"></span>**3. Modulbeschreibung**

**SB-001** ist ein stack2Learn Mikrocontroller Board. Auf diesem Board befindet sich ein Mikrocontroller aus der **8051**-Familie. Es handelt sich um den Mikrocontroller **AT89C5131A**-RDTUM der Firma Atmel. Das Board ist 90 x 51 mm groß und momentan in der Farbe Weiß vorhanden.

AT89C5131A ist mit **UART**, **TWI** (I2C), **SPI**, **USB** (1.1/2.0) ausgestattet. Die Maximale Quarzfrequenz liegt bei 32 MHz. Die UART und USB Schnittstellen erlauben den Anschluss eines PCs.

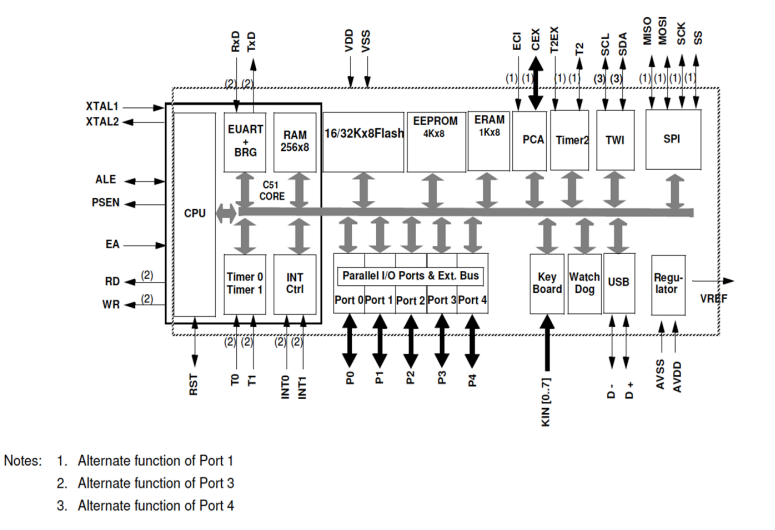

Die USB Schnittstelle stellt außerdem das Programmier-Interface dar. Flashen des Mikrocontrollers erfolgt mit dem Flip Tool der Firma Atmel via USB. Der Flash Mode wird über den S29 (15) Schalter ein und ausgeschaltet. Mit der LED P29 (16) wird der aktuelle Mode angezeigt. Die rote LED steht für "Flash Mode", die grüne für "Run Mode".

Mit dem Taster S28 (14) wird ein "Reset" Signal ausgelöst.

Mit dem Taster S40 (11) wird die USB-Verbindung getrennt, wodurch das Ausstecken des USB-Kabels nicht mehr notwendig ist.

Der Jumper X13 (12) ermöglicht es, die Spannungsversorgung zwischen externen Netzteilen und der Spannung des USB-Hubs, auszuwählen. Ein externes Netzteil wird über den Stecker X10 (10) angeschlossen. Das eingebaute Netzteil verträgt Spannungen zwischen 6-12V AC und DC. Der maximale Strom soll die 800 mA Grenze nicht überschreiten.

4 Direct Drive LEDs (3) ermöglichen eine einfache Ausgabe. Diese LEDs müssen im LEDCON Register entsprechend vorkonfiguriert werden.

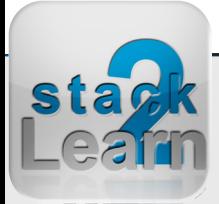

Dok. NR.: SB-001\_Datasheet

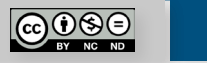

<span id="page-6-0"></span>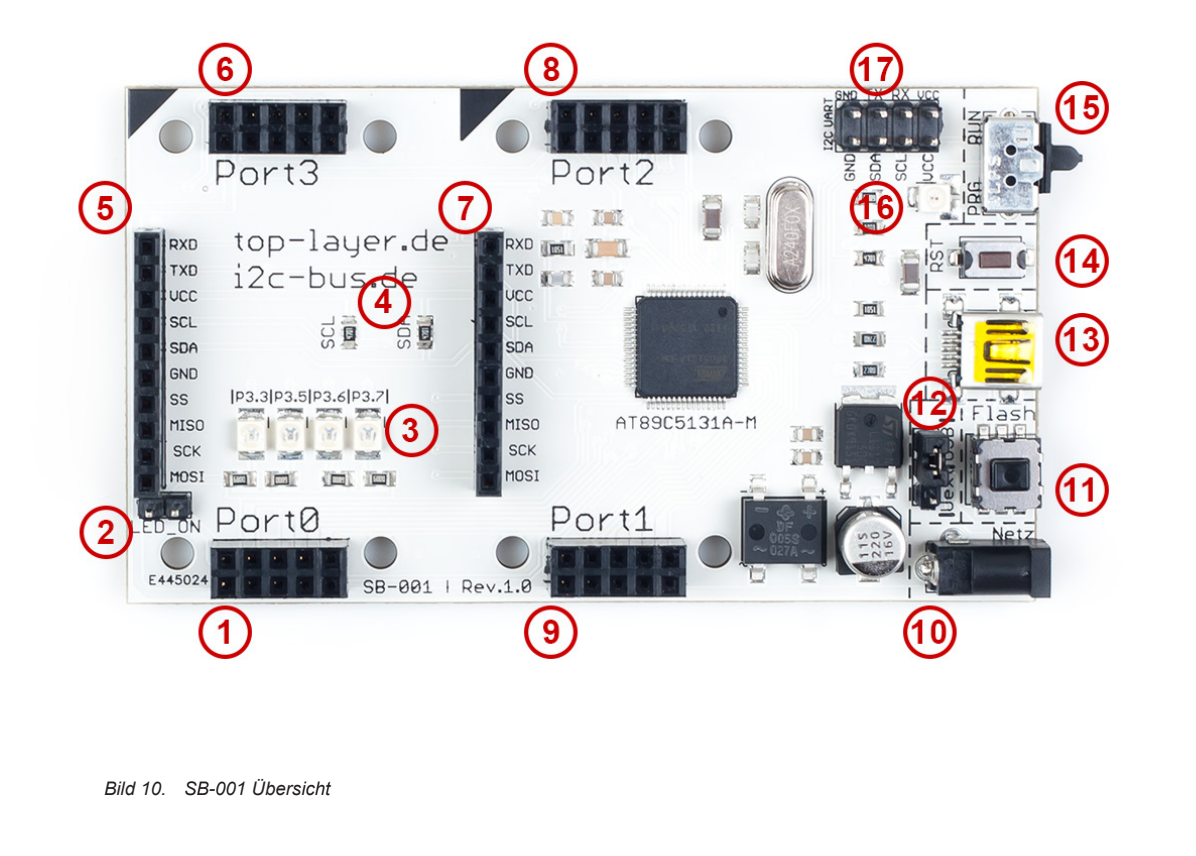

 $X30 - LED$  ON/OFF 2 3 4x LED über LEDCON Register  $\overline{4}$ I2C Pull-Up Widerstände X5 Schnittstelle 5  $X3 -$  Port 3  $6\phantom{1}6$  $\overline{7}$ X4 Schnittstelle  $X2 -$  Port 2 8  $X1 -$  Port 1 9 X10 - Netzanschluss  $10$  $11$  $X40 - USB$  disconnect  $12<sup>12</sup>$  $X13 -$  Auswahl zwischen **USB Netzspannung** 13  $X9 - USB$  Mini S<sub>28</sub> - Reset 14 S29 - Mode Auswahl 15

 $X0$  - Port 0

 $\overline{1}$ 

- 16 P29 - Mode Anzeige
- $X7, X8 TWI, UART$ 17

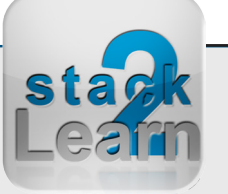

Dok. NR.: SB-001\_Datasheet

<span id="page-7-0"></span>Dieses Mikrocontroller Board hat 2 Steckplätze. Über diese Steckplätze können weitere Zusatzmodule angeschlossen werden.

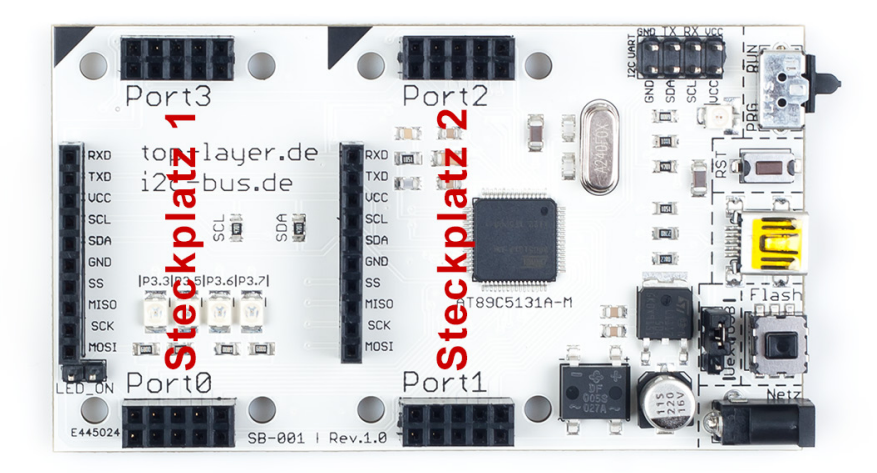

*Bild 11. SB-001 Steckplatz-Übersicht*

Das Board kann bei [www.8051-mikrocontroller.de](http://www.8051-mikrocontroller.de/sb-001-8051-mikrocontroller-board-at89c5131a.html) erworben werden.

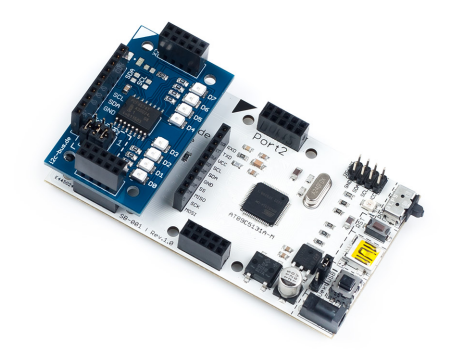

*Bild 12. SB-001 mit I2C-001*

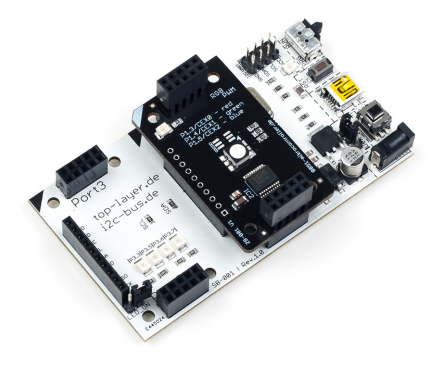

*Bild 13. SB-001 mit ZB001*

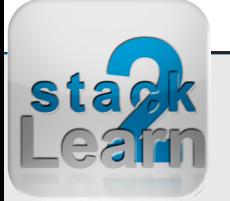

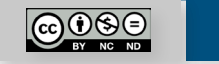

#### <span id="page-8-0"></span>**3.5 Modul Features**

- *3.5.1 Kenndaten Mikrocontroller Board*
- Typ: **SB-001** V1.00
- stack2Learn **8051** Mikrocontroller Board
- Atmel AT89C5131A-RDTUM Mikrocontroller ◦ 80C52X2 Core (6 Clocks per Instruction)
	- Maximum Core Frequency 48 MHz in X1 Mode, 24 MHz in X2 Mode
	- 3x 16 Timer, davon ein echter 16-Bit Timer mit Capture Funktion
	- In-System Programmierung über USB Interface
	- UART (EUART)
	- USB 1.1 und 2.0 Full Speed
	- TWI (I2C kompatibel) 400Kbit/s
	- SPI (Master/Slave Mode)
- 2x Steckplätze für Zusatzmodule
- Port 0, Port 1, Port 2, Port 3 liegen auf Steckern X0 (1), X1 (9), X2 (8), X3 (6)
- Stromversorgung
	- Jumper X13 (12) Auswahl zwischen ext. Netzteil und USB
	- Stromversorgung über externes Netzteil
		- 1,3 mm Buchse AC/DC 6-12V max. 800mA
	- oder über USB
		- ▪max. 500mA
- USB-Schnittstelle
	- Mini-B USB Stecker
	- Taster S40 (11): Trennung der USB Verbindung

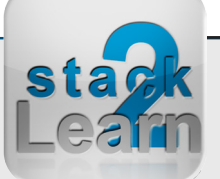

- 4 LEDs: Port 3.3, Port 3.5, Port 3.6, Port 3.7 ◦ Einstellung in LEDCON Register ◦ Über Jumper X3 zuschaltbar
- Flash Modus
	- ISP über USB
	- Flash Modus aktivieren mit Schalter S29 (15)
	- LED P29 (16): Flash-Modus rot, Run-Modus- grün
- Taster S28 (14) erzeugt Reset
- Abmessung 90 x 51 mm
- Farbe: Weiß

#### <span id="page-9-0"></span>**3.6 CAD Skizze**

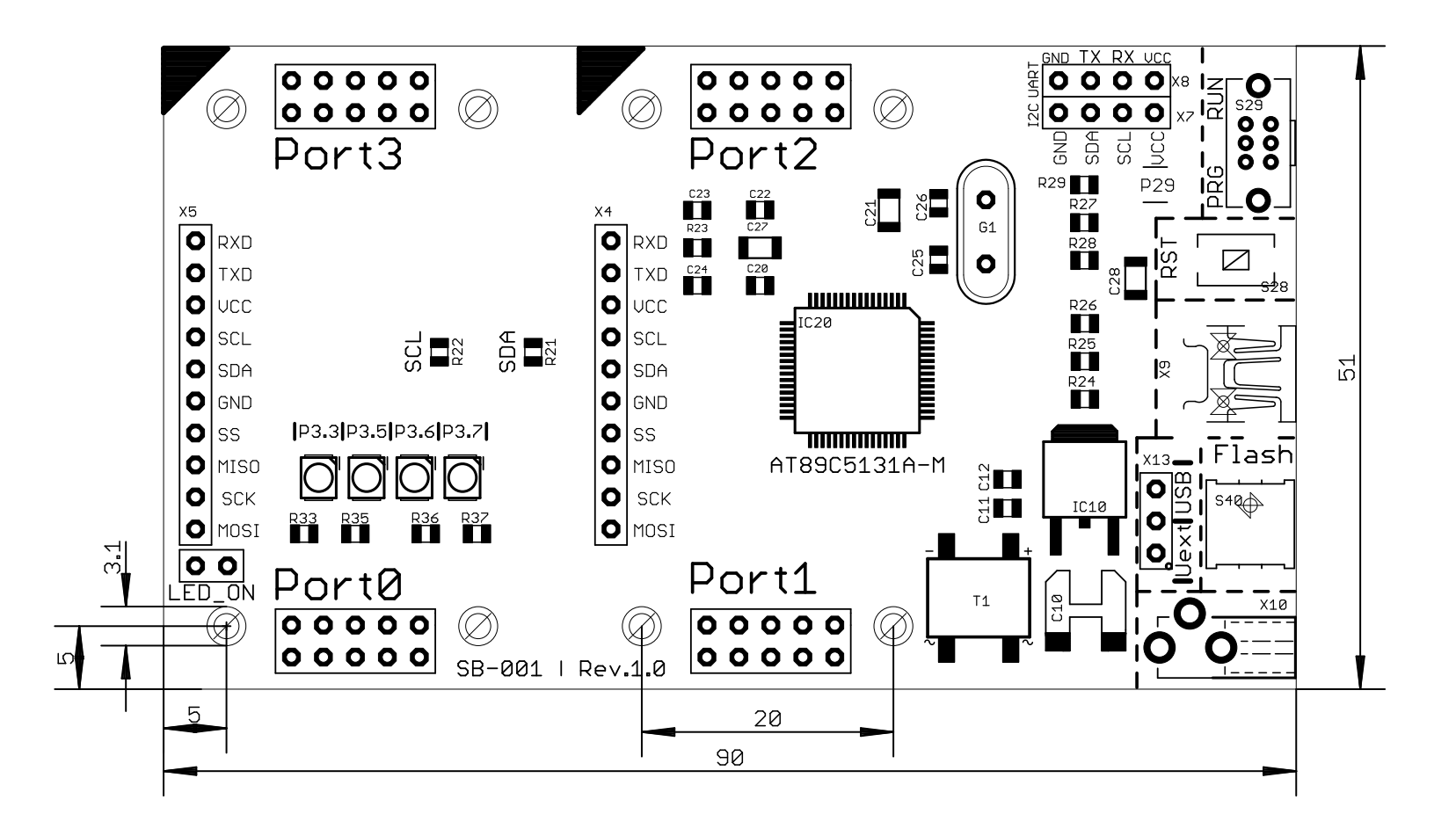

*Bild 14. SB-001 CAD Skizze top*

![](_page_9_Picture_4.jpeg)

#### <span id="page-10-0"></span>**3.7 Stecker-Pinbelegung**

Pinbelegung Stecker-Schnittstelle: X4, X5

![](_page_10_Picture_212.jpeg)

![](_page_10_Picture_213.jpeg)

![](_page_10_Picture_214.jpeg)

Pinbelegung Stecker - TWI: X7

![](_page_10_Picture_215.jpeg)

Pinbelegung Stecker - UART: X8

![](_page_10_Picture_216.jpeg)

![](_page_10_Picture_13.jpeg)

#### <span id="page-11-0"></span>**3.8 Schaltplan**

![](_page_11_Figure_2.jpeg)

*Bild 15. Schaltplan SB-001*

![](_page_11_Picture_4.jpeg)

![](_page_11_Picture_8.jpeg)

### <span id="page-12-0"></span>**4. Treiberinstallation unter Windows 7**

- 1. Die neuste Version der Atmel Flip Programmer Tool von www.atmel.com herunterladen und installieren
- 2. Schuldboard über USB Kabel mit dem PC verbinden

![](_page_12_Picture_4.jpeg)

![](_page_12_Figure_5.jpeg)

![](_page_12_Picture_6.jpeg)

![](_page_12_Picture_7.jpeg)

- <span id="page-13-0"></span>3. Windows Geräte Manager aufrufen
- 4. Im Geräte-Manager auf "Unbekanntes Gerät" doppelklicken
- 5. Treiberinstallation, wie auf den Bildern ausführen

![](_page_13_Picture_4.jpeg)

![](_page_13_Picture_6.jpeg)

Dok. NR.: SB-001\_Datasheet

Dok. NR.: SB-001\_Datasheet

![](_page_13_Picture_7.jpeg)

[STACK2LEARN.DE](http://www.i2c-bus.de) Seite 14

#### <span id="page-14-0"></span>SB-001 V1.00: 8051 Mikrocontrollerboard mit AT89C5131A-M

![](_page_14_Picture_1.jpeg)

*Bild 20. Treiberinstallation starten Bild 21. Nach Treiber Verzeichnis durchsuchen Bild 22. Treiber Verzeichnis suchen*

Ordner suchen

 $\sqrt{23}$ 

![](_page_14_Picture_5.jpeg)

![](_page_14_Picture_7.jpeg)

#### <span id="page-15-0"></span>SB-001 V1.00: 8051 Mikrocontrollerboard mit AT89C5131A-M

![](_page_15_Picture_1.jpeg)

*Bild 26. Treiberinstallation erfolgreich*

![](_page_15_Picture_4.jpeg)

*Bild 27. Geräte-Manage nach Treiberinstallation*

![](_page_15_Picture_6.jpeg)

![](_page_15_Picture_7.jpeg)

### <span id="page-16-0"></span>**5. AT89C5131A flashen**

- 1. Die neuste Version der Atmel Flip Programmer Tool von www.atmel.com herunterladen und installieren
- 2. AT89C5131A Treiber installieren
- 3. Flip starten
- 4. Schuldboard über USB Kabel mit dem PC verbinden
- 5. Flashen, wie auf den Bildern ausführen

![](_page_16_Picture_146.jpeg)

*Bild 28. Screenshot: Atmel Website www.atmel.com*

Dok. NR.: SB-001\_Datasheet

Dok. NR.: SB-001\_Datasheet

## Atmel

**Find It** Documen **Tools** Products **By Device**  $\bullet$  Micro ● Touch<br>● Memor  $\bullet$  Auto • Wirel  $•$  More P By Applicat

More

Microcon Atmel A ARM-bas MCU Wii

Flash 1

Flash (

→USB<sub>M</sub> Lightin ROMIe **Touch So** Memory Automoti Wireless **More Pro** 

Worldwide Support Community Cart

<span id="page-17-0"></span>![](_page_17_Picture_76.jpeg)

*Bild 29. Mikrocontroller auswählen*

![](_page_17_Picture_77.jpeg)

*Bild 30. AT89C5131A auswählen*

![](_page_17_Picture_5.jpeg)

*Bild 31. Angaben überprüfen*

![](_page_17_Picture_7.jpeg)

S1

<span id="page-18-0"></span>![](_page_18_Picture_1.jpeg)

#### *Bild 33. Hex-File auswählen*

![](_page_18_Picture_102.jpeg)

*Bild 32. Hex-File laden*

![](_page_18_Picture_5.jpeg)

*Bild 34. Hex-File überprüfen*

![](_page_18_Picture_7.jpeg)

Dok. NR.: SB-001\_Datasheet

![](_page_18_Picture_8.jpeg)

<span id="page-19-0"></span>![](_page_19_Picture_1.jpeg)

*Bild 37. USB Verbindung aufbauen*

![](_page_19_Picture_109.jpeg)

*Bild 35. USB Verbindung aufbauen*

![](_page_19_Picture_5.jpeg)

*Bild 36. Flashen starten*

![](_page_19_Picture_7.jpeg)

![](_page_19_Picture_8.jpeg)

### **BILDVERZEICHNIS**

![](_page_20_Picture_37.jpeg)

![](_page_20_Picture_4.jpeg)

### SB-001 V1.00: 8051 Mikrocontrollerboard mit AT89C5131A-M

![](_page_21_Picture_19.jpeg)

![](_page_21_Picture_3.jpeg)

![](_page_21_Picture_4.jpeg)

#### **Haben Sie einen Fehler entdeckt?**

Wir sind dankbar für Ihren Hinweis. Schicken Sie uns bitte diesen Hinweis einfach per E-Mail: [info@i2c-bus.de](mailto:info%40i2c-bus.de?subject=Wir%20haben%20Fehler%20entdeckt).

Vielen Dank!

![](_page_22_Picture_5.jpeg)

![](_page_22_Picture_6.jpeg)